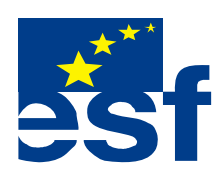

*Projekt je součástí operačního programu Rozvoj lidských zdrojů a je financován z Evropského sociálního fondu a ze státního rozpočtu ČR. Metodika je zpracována v rámci projektu OP RLZ , výtisk je neprodejný, je volně dostupný na www.specialniskolylipnik.cz* 

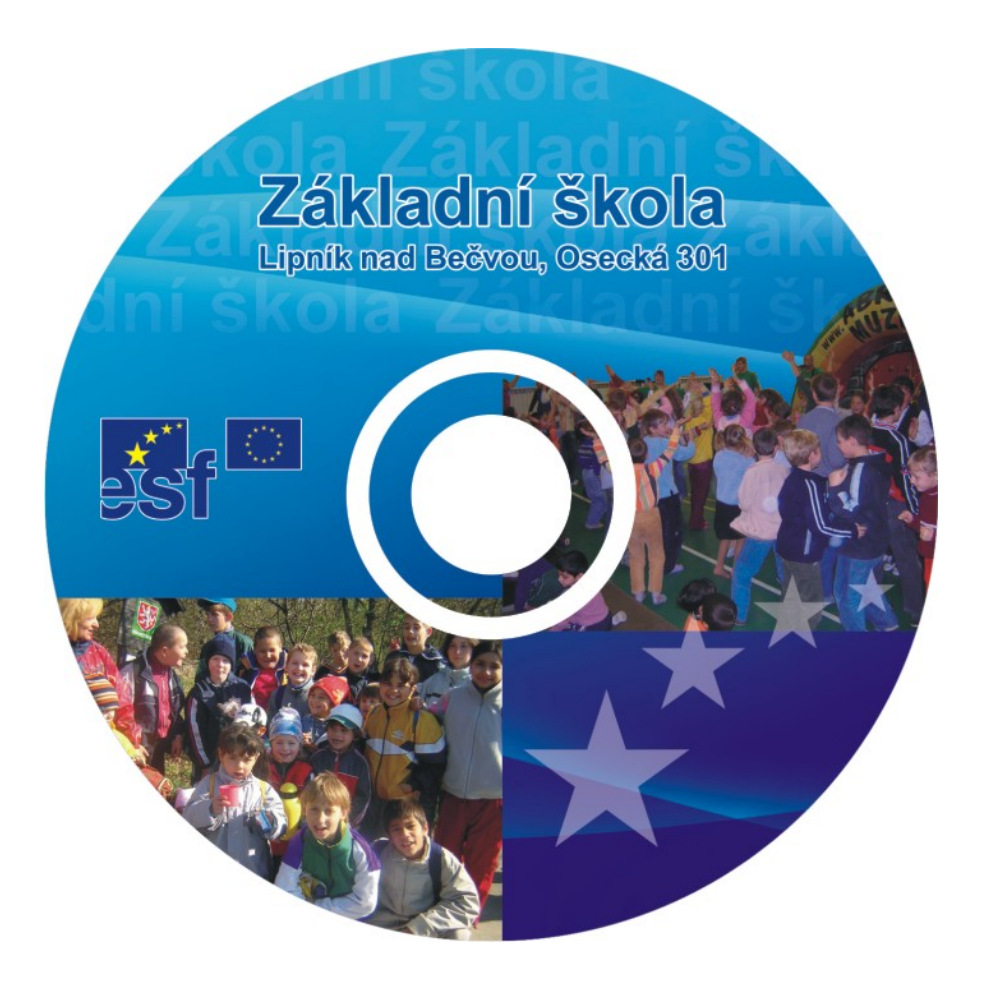

**Kurikulum počítačové gramotnosti pro žáky se speciálními vzdělávacími potřebami – <sup>p</sup>říloha ŠVP ( 2.stupeň ZŠ - 5. část )** 

Středně pokročilí / třídy : šestá, sedmá, osmá, devátá /

# **Práce ve Windows 98.**

## **Práce s textovým editorem WordPad**

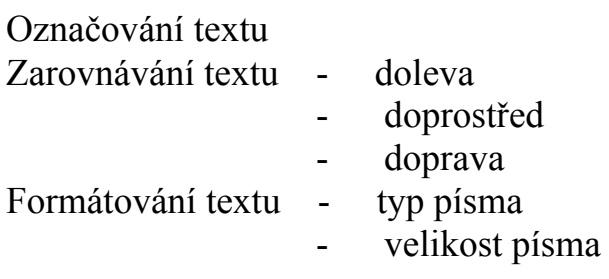

Otevření textového editoru Wordpad na pracovní ploše obrazovky nebo v nabídce - START – programy.

Do známého okna , v místě blikajícího kurzoru napíšeme jména a příjmení svých rodičů, **sebe** a pěti žáků ze školy, se kterými se kamarádíš.

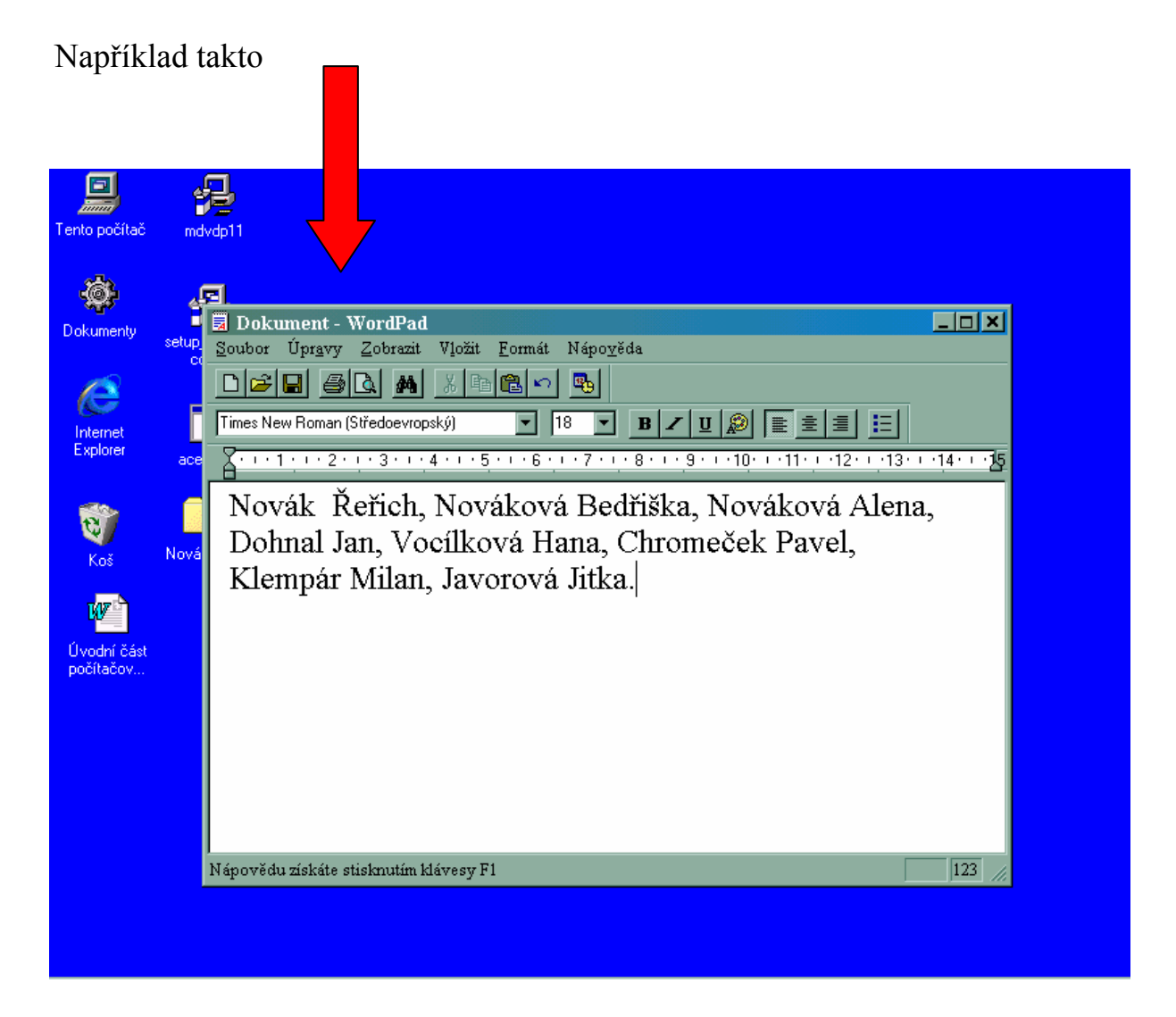

# *POZOR*

Při psaní velkých písmen držíš zmáčknutou klávesu **SHIFT** a současně zmáčkneš klávesu potřebného písmena.

#### Příklad - **A B C D**

Pustíš – li klávesu **SHIFT**, písmena budou malá

#### Příklad - **a b c d**

Každým stisknutím klávesy **Enter** se posouváš o řádek níž

**Napsaný text můžeme různými způsoby upravovat, posouvat,zarovnávat a kopírovat.** 

# **Zarovnávání textu**

Naším dalším úkolem bude upravit text , který máme napsaný.

## **Postup :**

Kurzorem najeď za první celé jméno a stiskni Entr . V okně se objeví tento rozdíl

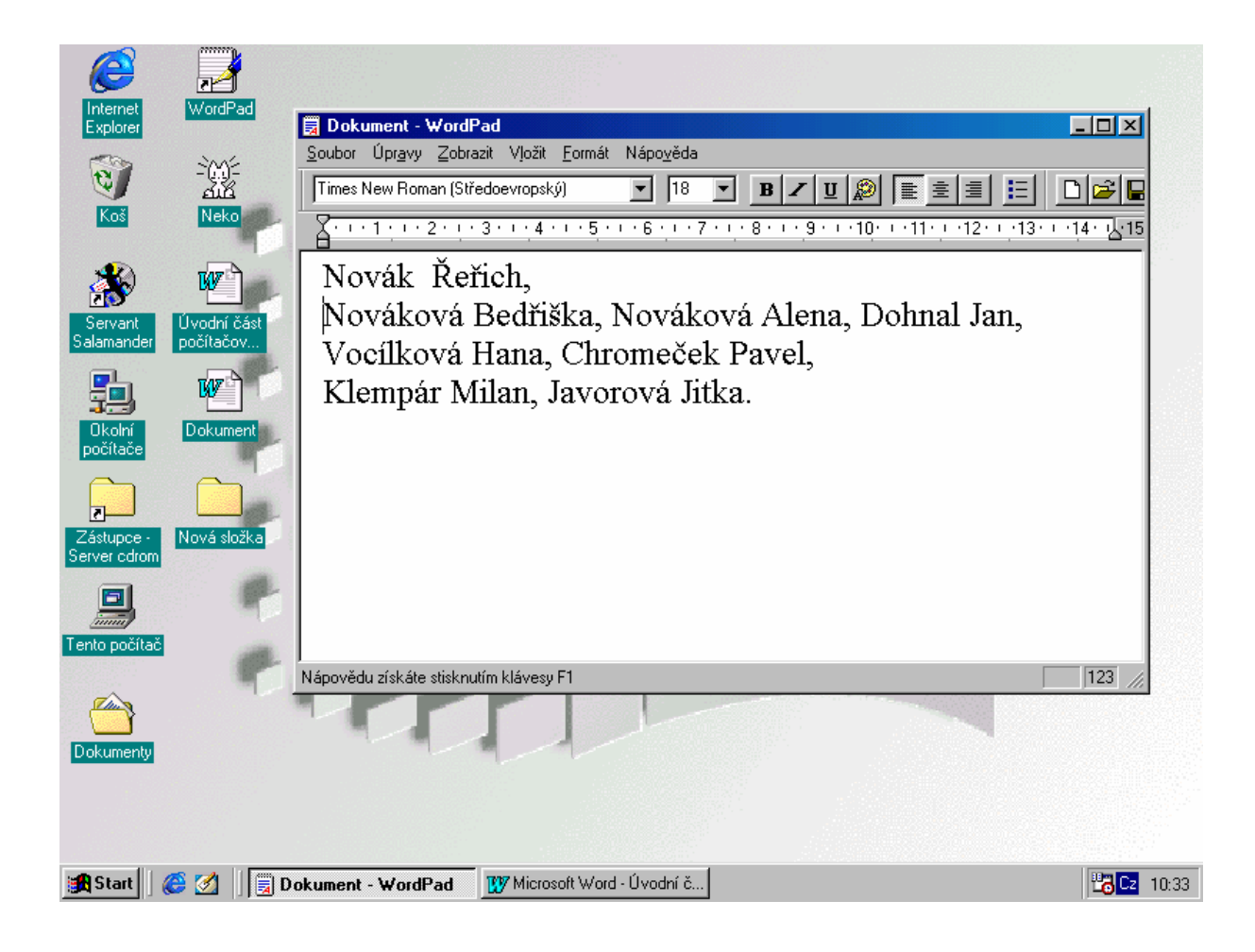

Pokud totéž uděláš za každým dalším jménem, jména budou v takovém sloupci

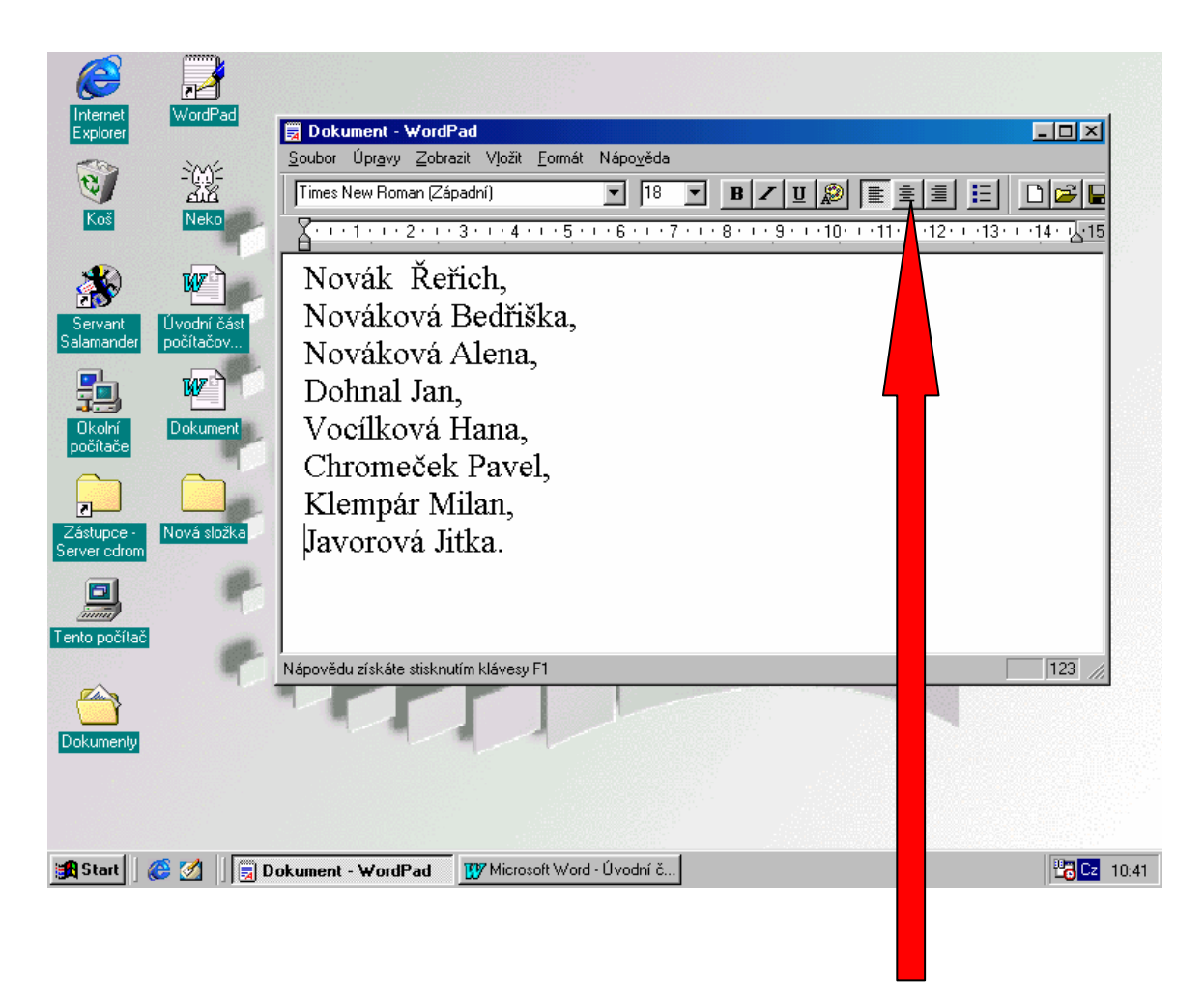

K zarovnávání textu slouží pomocné ikony na horní liště okna WordPad

První znamená zarovnání textu podle levého okraje

Uprostřed znamená zarovnání textu na střed

Poslední znamená zarovnání textu podle pravého okraje.